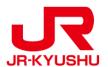

# JR KYUSHU RAIL PASS Online Booking

-How to confirm/change (Seat Reservation)-

Last updated: April, 2024

# **Table of contents**

- 1. First-time login (setting your own password)
- 2. Logins with your own password
- 3. Confirming your reservation
- 4. Changing seat reservation

# Confirm your reservation information.

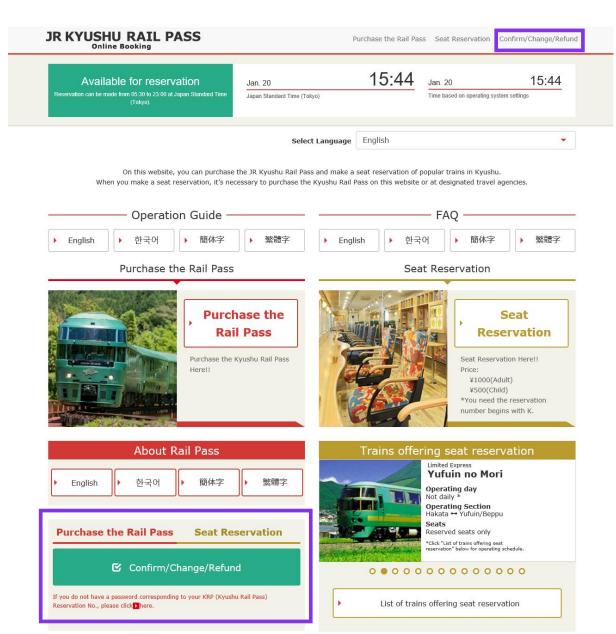

Click "Confirm/Change/Refund" to confirm/change your reservation.

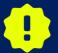

\*Changes and refunds can be made from 5:30 to 23:00 (Japan time). \*When you decrease the number of people, make a change. When you cancel all, make a refund.

First-time login (setting your own password)
 Click "Register" in "New Registration" column.

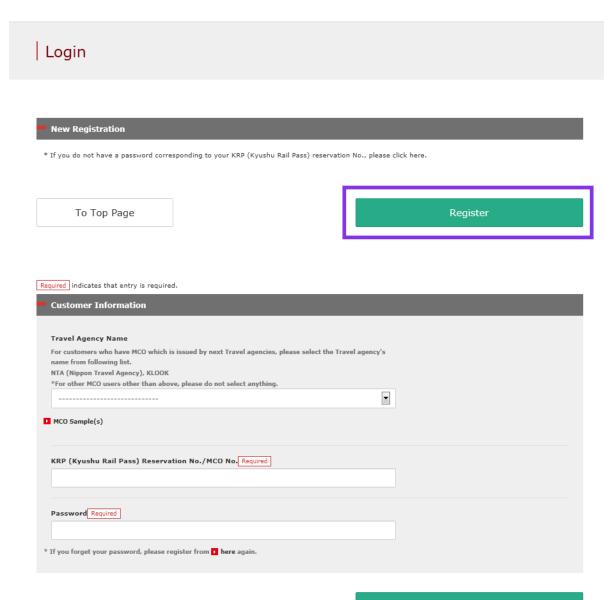

You need to purchase a JR Kyushu Rail Pass (i.e. have a KRP Reservation No.) first.

If you log in for the first time after the purchase, click "Register" to set your password.

# (2) Confirm the user agreement.

### Agreement(s)

■ Japanese Terms and User Agreement(PDF)

All English versions provided for reference purposes only. In any event, the Japanese version shall prevail.

### JR Kyushu Rail Pass Online Booking Terms and User Agreement (Enacted on August 1, 2017)

Kyushu Railway Company (hereinafter referred to as "JR Kyushu") stipulates the JR Kyushu Rail Pass Online Booking Terms and User Agreement (hereinafter referred to as the "Terms and User Agreement") as shown below for the use of JR Kyushu Rail Pass Online Booking, which JR Kyushu operates for foreigners visiting Japan.

### Article 1(Scope of Application)

- 1. The Terms and User Agreement shall apply to customers (hereinafter referred to as the "User") who use the service (hereinafter referred to as the "Online Booking service") provided by JR Kyushu through JR Kyushu Rail Pass Online Booking.
- 2. With regard to the use of the Online Booking service, the User shall comply with the Terms and User Agreement in good faith.

Article 2(Date and Time)

Unless otherwise specified, the dates and times shown in the Terms and User Agreement shall be based on Japan Standard Time

#### Article 25(Governing Law and Jurisdiction)

- 1. Any and all disputes arising between the User and JR Kyushu shall be settled in good faith between the parties.
- The Terms and User Agreement shall be governed by the laws of Japan, and any and all disputes between the User and JR Kyushu shall be submitted to the exclusive jurisdiction of the Fukuoka District Court or the Fukuoka Summary Court in the first instance.

Article 26(Effective Date of Terms and User Agreement)

The Terms and User Agreement shall come into effect at 10:00 on August 1, 2017 in Japan Standard Time.

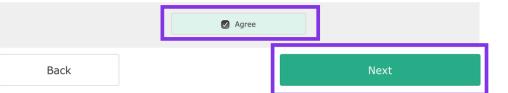

Read the terms and check the check box next to "Agree". Then click "Next".

# (3) Enter your e-mail address to receive a temporary password.

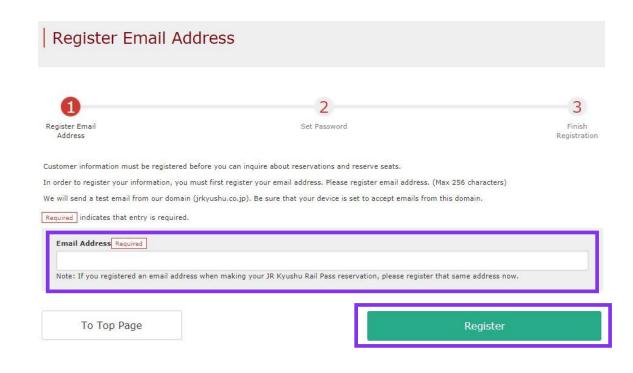

Enter the e-mail address registered at the time of reserving your pass and click "Register".

(4) When the screen like below is displayed, a temporary password will be sent to the registered e-mail address.

### E-mail Address Registration Accepted

Registration of email address has been accepted.

We will soon send you an email with an access address. Please access this address to continue the reservation process.

If you do not receive email within a reasonable span of time, you may have entered the address incorrectly. Please send the (correct) email address again.

To Top Page

Please check your e-mail.

# (5) Example of the automatically sent e-mail to inform a temporary password.

# [JR Kyushu Rail Pass] We have received your registration request. (R01)

今日 12:24

Thank you for using our JR Kyushu Rail Pass Online Booking.

We have received your registration request. (Registration is not yet completed.)

\* Here is your temporary password.

\_\_\_\_\_

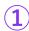

82KUpvEi

\_\_\_\_\_

\* Please go to the following web address to continue registration.

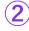

https://kyushurailpass.jrkyushu.co.jp/reserve/RegisterPasswordInputPage?code=UhV8bLdQ81171000000008782

### JR Kyushu Rail Pass Online Booking

https://kyushurailpass.jrkyushu.co.jp/reserve/

- \* This email was sent from a send-only account. We cannot respond to replies emailed to this address.
- \* This email was sent by the JR Kyushu Rail Pass Online Booking. If you have received this email in error, please inform us of the error and then delete this message. Thank you.

Contact: <a href="https://kyushurailpass.jrkyushu.co.jp/reserve/InquiryPublicEmailInputPage">https://kyushurailpass.jrkyushu.co.jp/reserve/InquiryPublicEmailInputPage</a>

Kyushu Railway Company

**1** Temporary password (Valid 3 hours)

**2**Access the URL described in the e-mail.

# (6) Set your own password.

### Set Password

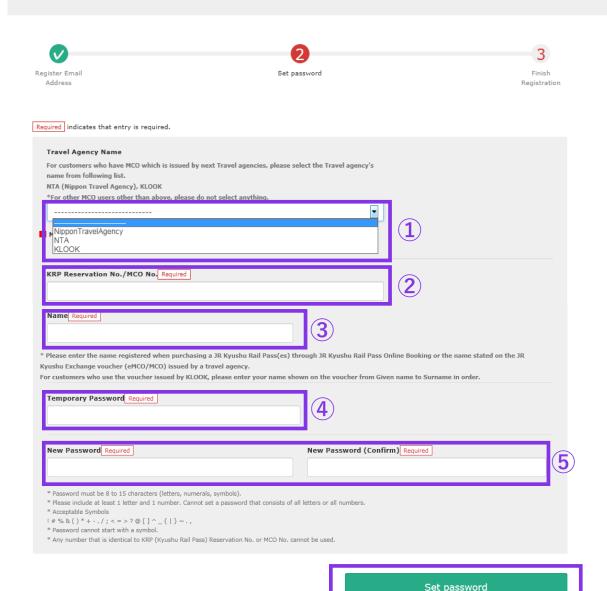

**1** Don't select anything

**②Enter your 15-digit KRP Reservation No. starting** with capital letter K.

**3** Enter the purchaser's name registered at the time of purchasing your pass.

**4** Enter the temporary password(valid 3 hours after issuance) you received in the e-mail.

**5** Read the caution notes and enter a new password.

Then click "Set password".

# (7) Password setting completed.

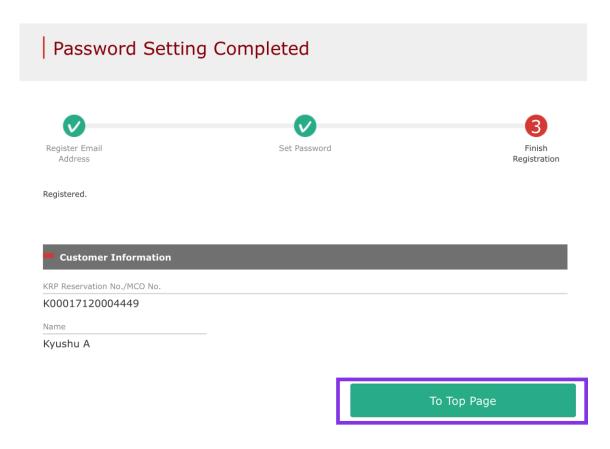

Confirm the KRP Reservation No. and name. Then click "To Top Page".

# 2. Logins with your own password

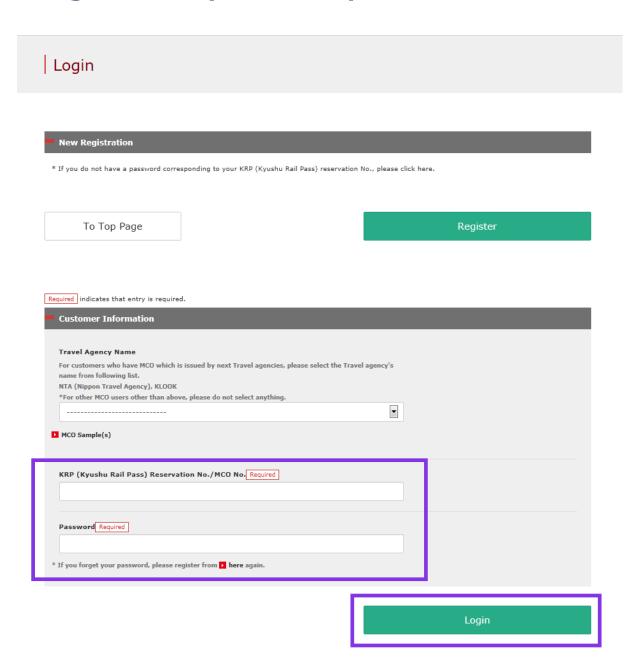

# Enter your KRP Reservation No. and your own password. Then click "Login".

\*Don't select anything for "Travel Agency Name" column.

\*If you forget your password, do customer registrations again.

# 3. Confirming your reservation(1) Rail Pass Reservation Query

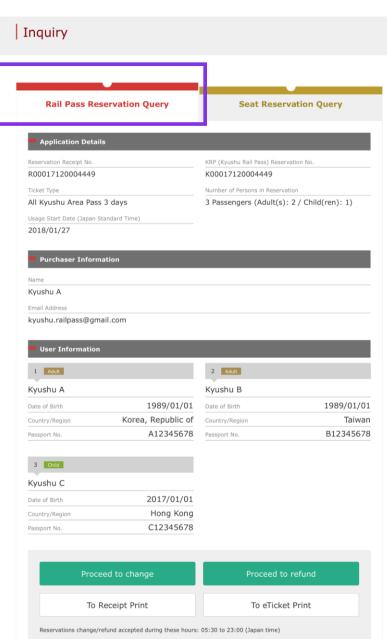

Click "Rail Pass Reservation Query" tab.

# (2) Seat Reservation Query

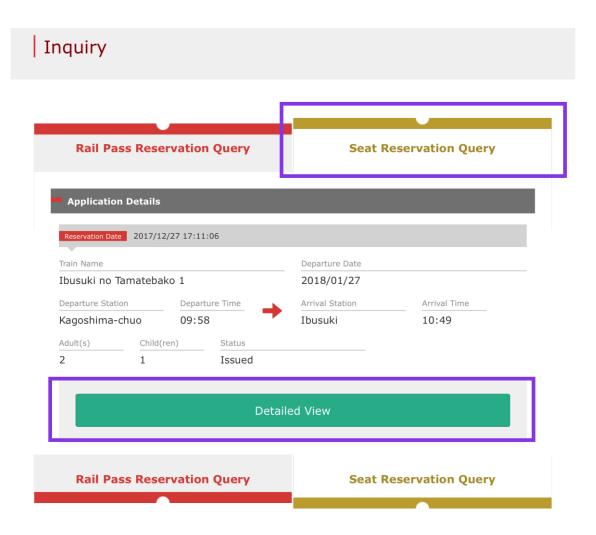

Click "Seat Reservation Query" tab.

Click "Detailed View" to display details of seat reservation.

# 4. Changing seat reservation

(1) Select "Seat Reservation Query" tab and display reservation details.

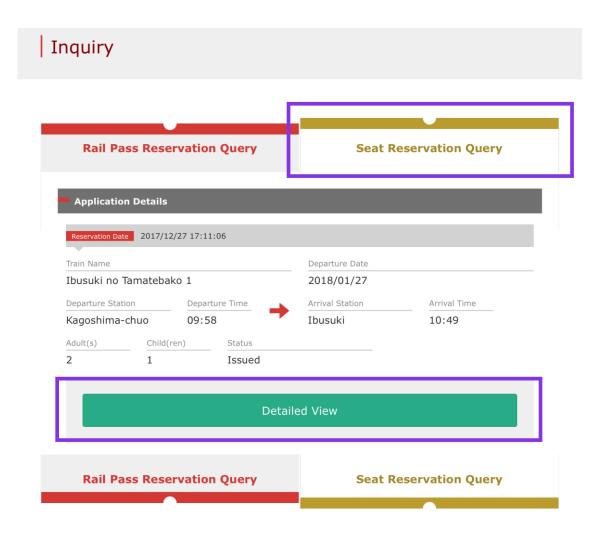

Click "Seat Reservation Query" tab.

Click "Detailed View" to display details of seat reservation.

# (2) Click "Proceed to change"

### Seat Reservation Query

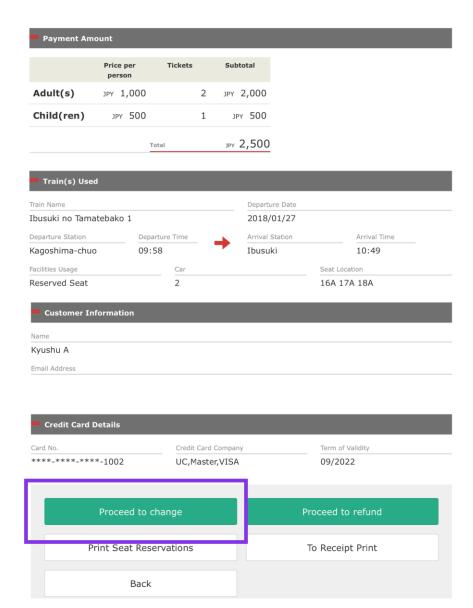

Click "Proceed to change".

# (3) Enter train information.

Back

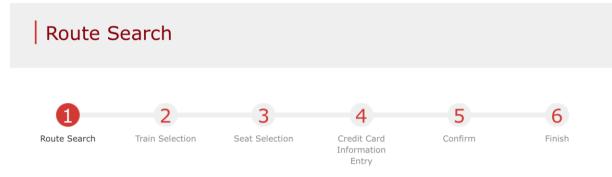

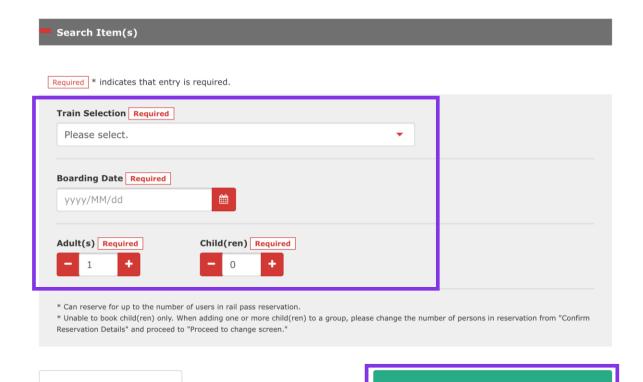

Search

# Enter train information you wish to change to and click "Search".

\*A handling fee may be charged depending on the content of change as to the number of people.

### **Example of when there is handling fee:**

| Number of pe | ople   | Uandling foo |            |                                     |  |
|--------------|--------|--------------|------------|-------------------------------------|--|
|              | before | after        | difference | Handling fee                        |  |
| Decrease     | 2      | 1            | -1         | Required<br>(Refund for one person) |  |
| Add          | 1      | 2            | +1         | Not required                        |  |

<sup>\*</sup>You can change the number of people within the number of the passes reserved.

<sup>\*</sup>You are unable to change the division between adults and children. If you change the division (e.g. make a child to an adult), it is regarded as refunding and making a new reservation at the same time.

# (4) Select a train to reserve a seat(s).

### Train Selection

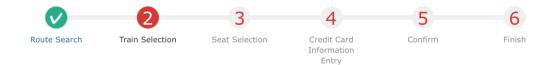

| 2018/01/27       |  |  |
|------------------|--|--|
| Facilities Usage |  |  |

|            | Price per<br>person | Tickets | Subtotal         |
|------------|---------------------|---------|------------------|
| Adult(s)   | JPY 1,000           | 2       | JPY 2,000        |
| Child(ren) | JPY 500             | 1       | JPY 500          |
|            | To                  | tal     | JPY <b>2,500</b> |

### Reservations can be made during these hours: 05:30 to 23:00 (JST)

| Departure<br>Station | Departure Time |          | Arrival Station | Arrival Time | Train Name                    |                                          |
|----------------------|----------------|----------|-----------------|--------------|-------------------------------|------------------------------------------|
| Kagoshima-<br>chuo   | 09:58          | <b>→</b> | Ibusuki         | 10:49        | Ibusuki no<br>Tamatebako<br>1 | Select<br>(Available for<br>reservation) |
| Kagoshima-<br>chuo   | 11:57          | <b>→</b> | Ibusuki         | 12:47        | Ibusuki no<br>Tamatebako<br>3 | Select<br>(Few vacant seats)             |
| Kagoshima-<br>chuo   | 14:02          | +        | Ibusuki         | 14:58        | Ibusuki no<br>Tamatebako<br>5 | Select (Not available for reservation)   |

Choose a train for which you wish to reserve a seat(s) and click "Select" button corresponding to it.

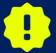

There is a limited number of seats available for sale on each train. Even if there are seats available on your desired train, you may not be able to purchase them.

<To previous choice

To next choice>

# (5) Select a seat assignment method.

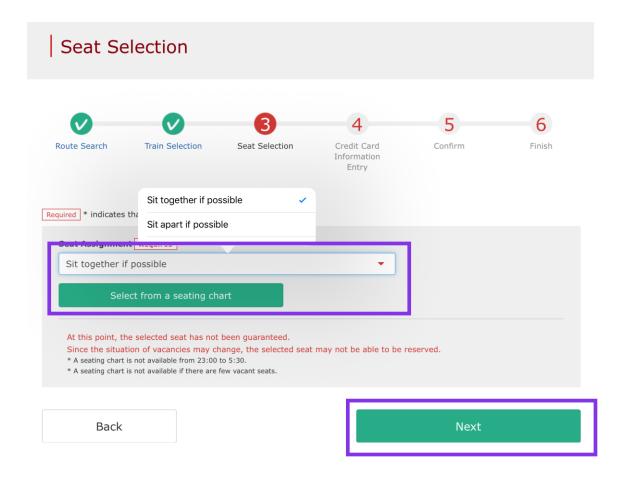

Select a seat assignment method you wish to use and click "Next". Or click "Select from seating chart" to display a seating chart.

- \*A seating chart is not available from 23:00 to 5:30.
- \*A seating chart is not available if there are few vacant seats.

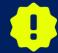

At this point, the selected seat has not been guaranteed. Since the situation of vacancies may change, the selected seat may not be able to be reserved.

### **★For customers who make a seat reservation of Kyushu Shinkansen**

For customers who boarding onto Shinkansen between Hakata~Kagoshima-chuo with bringing large baggage which the total dimensions are greater than 160cm after May 20th, 2020, we ask them to use a "seat with oversized baggage area". However, it cannot be made a reservation of seat with oversized baggage area at JR KYUSHU RAIL PASS Online Booking service. We are very sorry for your inconvenience, if you request this seat, please reserve at the ticket counter after arriving Japan.

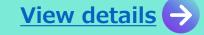

## <Details on how to select a seat(s) using a seating chart>

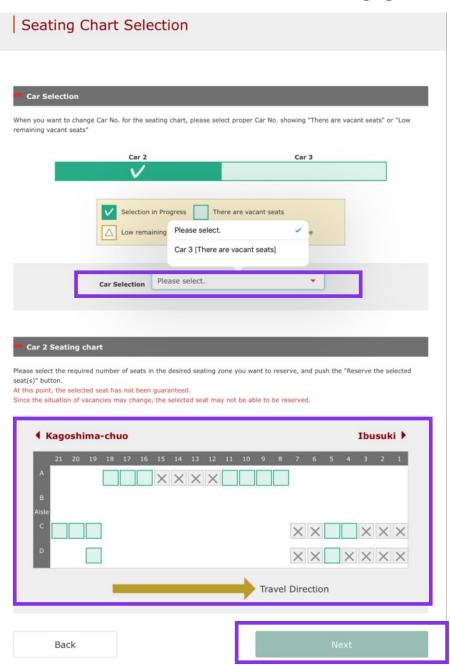

### Select a car you wish to reserve.

- \* At this point, the selected seat has not been guaranteed.
  Since the situation of vacancies may change, the selected seat may not be able to be reserved.
- \* The running direction of Limited Express Sonic (between Hakata Oita) will be changed to opposite at Kokura station (First car will be changed as last train). There are some cases that direction is difference from seat map, please notice.

Select (check) a seat(s) you wish to reserve and click "Next".

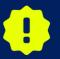

On busy season (Weekend, Japanese national holiday...), there are possibilities that network connection for reservation request will be concentrated. If you cannot proceed to next step, please try again after short interval.

# (6) Enter credit card information used for settlement.

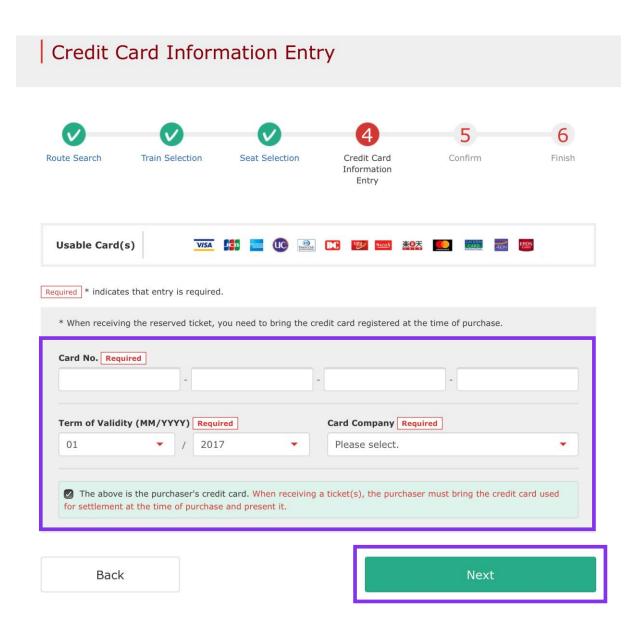

Enter your credit card's "Card No.", "Term of Validity and "Card Company".

Read the caution notes and check the check box.

### Then click "Next".

- \*The credit card must be the purchaser's own.
- \*You need to present the credit card used for settlement when you receive the reserved seat ticket.

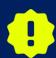

If you make a change, we charge the full amount of the changed reservation to your credit card and refund your original reservation in full. Although we process settlement right after you click, your credit card company might process it at a later date.

# (7) Confirm the contents of changed reservation.

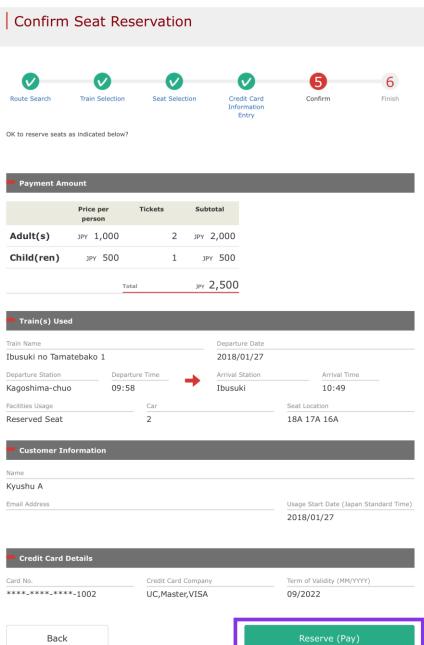

Confirm the contents of changed reservation. If it is correct, click "Reserve (Pay)".

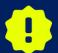

There are cases that you need a little time to complete the payment. Please do not any operation on your own (e.g. to click "Back" button on web browser) until proceeding "confirmation step of payment"

# (8) Change completed.

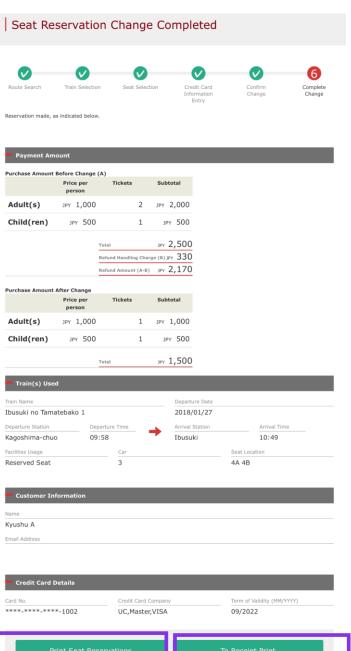

**1** To print a "Reserved Seating Coupon", click "Print Seat Reservations".

**②To print a receipt, click "To Receipt Print".** 

# (9) Example of the automatically sent e-mail when a change is completed

# [JR Kyushu Rail Pass] Your assigned-seat reservation has been changed.(R04)

今日 17:31

Mr./Ms.Kyushu A

Thank you for using our JR Kyushu Rail Pass Online Booking.

\* Reservation change notification

Your reservation was changed as follows, and your credit card was charged accordingly.

\* Reservation Details

Purchaser name: Kyushu A Total amount: 1,830 (JPY)

\* Revised reservation

Date/time reservation was requested: 2017/12/27 17:31 (Japan time)

Reservation No. 61341 For 1 adult(s) and 1 child(ren)

Boarding date and time 2018/01/27 09:58 (Japan time)

Boarding section: Kagoshima-chuo to Ibusuki

Train name: Ibusuki no Tamatebako 1

Seat(s): Car 3, 4A, 4B

### Important:

- \* Please pick up your ticket(s) prior to boarding time. Although your reservation is confirmed, you will not be able to board without a ticket.
- \* Your ticket(s) will be given to you when you pick up your JR Kyushu Rail Pass(es). Once you have received your Rail Pass(es), you will no longer be able to make changes or request refunds through the JR Kyushu Rail Pass Online Booking.
- \* You will not be able to pick up tickets after boarding time has passed. Note that an automatic refund will not be provided if you fail to pick up your ticket(s) or board your train. If you were unable to pick up your ticket(s), please visit the following web page and fill out the form.

Contact: https://kvushurailpass.irkvushu.co.ip/reserve/InquiryPublicEmailInputPage

Please check your e-mail.

## (10) Example of the "Reserved Seating Coupon"

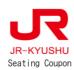

### JR KYUSHU RAIL PASS

Display Date: 2017/12/27 17:11 (JST)
Date and Time of Purchase: 2017/12/27 17:11 (JST)

### JR Kyushu Reserved Seating Coupon

- \* Please pick up your ticket(s) from the ticket office 30 minutes before train departure time. Although your reservation is confirmed, you will not be able to board without a ticket.
- \* Your ticket(s) will be given to you when you pick up your Rail Pass(es). Once you have received your Rail Pass(es), you will no longer be able to make changes or request refunds through the online sales service.
- \* To receive your tickets, you must present the following:
- The credit card you used when making the reservation.
- Note: For fastest pickup, you should also present your reserved seat receipt (this receipt).
- \* Tickets can be picked up from the ticket office during normal business hours. Hours vary by location.
- Please check ahead if planning to pick up your ticket in the early morning or late evening.
- \* For details about locations and hours, go here. (https://www.jrkyushu.co.jp/english/pdf/BusinessHours.pdf)

Reservation Receipt No. R00017120004449

KRP Reservation No.

K00017120004449

ARS No.

Departure Time

09:58

Arrival Time

10:49 Travel Time

00:51

63406

| Purchaser | Information |
|-----------|-------------|
|           |             |

| Name     | Card Brand       | Card No.      |
|----------|------------------|---------------|
| Kyushu A | UC, Master, VISA | *********1002 |

Purchaser Details Boarding Day 2018/01/27 Departure Station

Kagoshima-chuo Arrival Station Ibusuki Train Name

Ibusuki no Tamatebakol

Facilities Usage Reserved Seat

Seat (s) Car 2 16A, 17A, 18A

Amount Used
JPY 2,500
Travelers

Adult(s) 2 Child(ren) 1

#### NOTICE

\* To change or cancel

To make changes to your ticket reservation, or to cancel it for a refund, please complete the relevant procedure at our online sales service no later than 6 minutes before departure and receipt.

If you would like to cancel and receive a refund after obtaining your ticket(s), please come to a JR Kyushu Rail Pass office prio to your scheduled departure time. Refund requests cannot be accepted after the boarding time has passed.

Please note that a refund service charge will be applied when a reservation is canceled. If you are reducing the number of travelers, the refund service charge will be applied for each individual withdrawn from the group.

\* Inquiries

Please access JR Kyushu Rail Pass Online Booking and submit your query or comment using the online form. Please have your KRP reservation number handy so that you can provide it with your query.

(https://kyushurailpass.jrkyushu.co.jp/reserve)

KYUSHU RAILWAY COMPANY

\*Printing your Reserved Seating Coupon is recommended.

\*Present it when you receive the reserved ticket at a designated JR Kyushu counter.

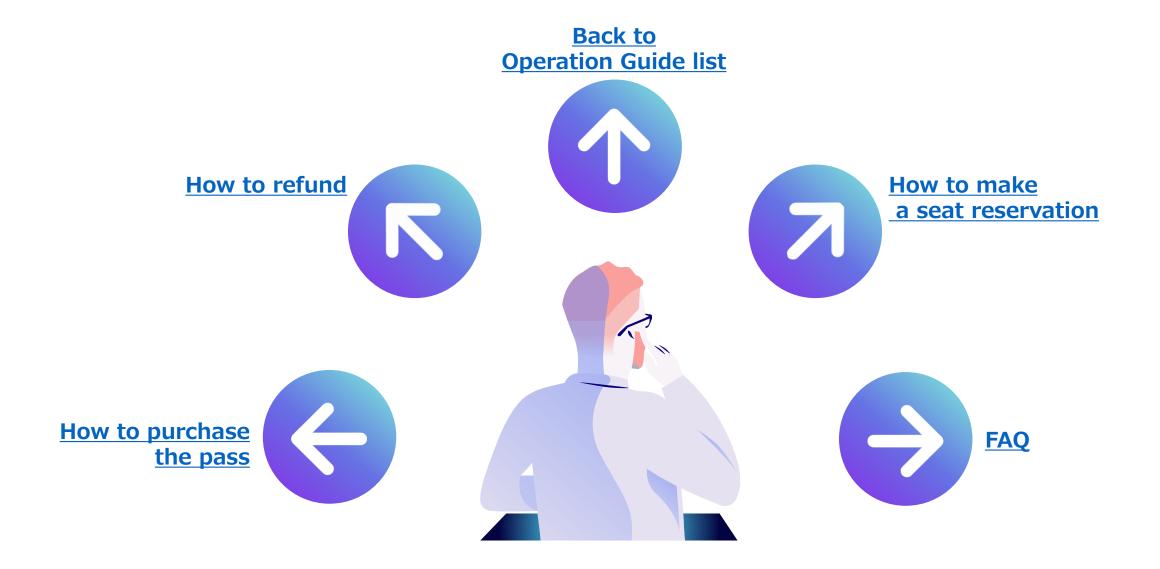